## **Anwendung:**

- **1.** Sie haben mit PDF24 verschiedene Möglichkeiten Dokumente zu verschlüsseln:
	- a) Ein Weg führt über die Funktion "Drucken":

Wählen Sie dazu im Druckmenü Ihrer Anwendung (z.B. Word, Excel etc.) den Drucker **pdf24** aus und klicken auf Drucken.

Folgendes Fenster öffnet sich:

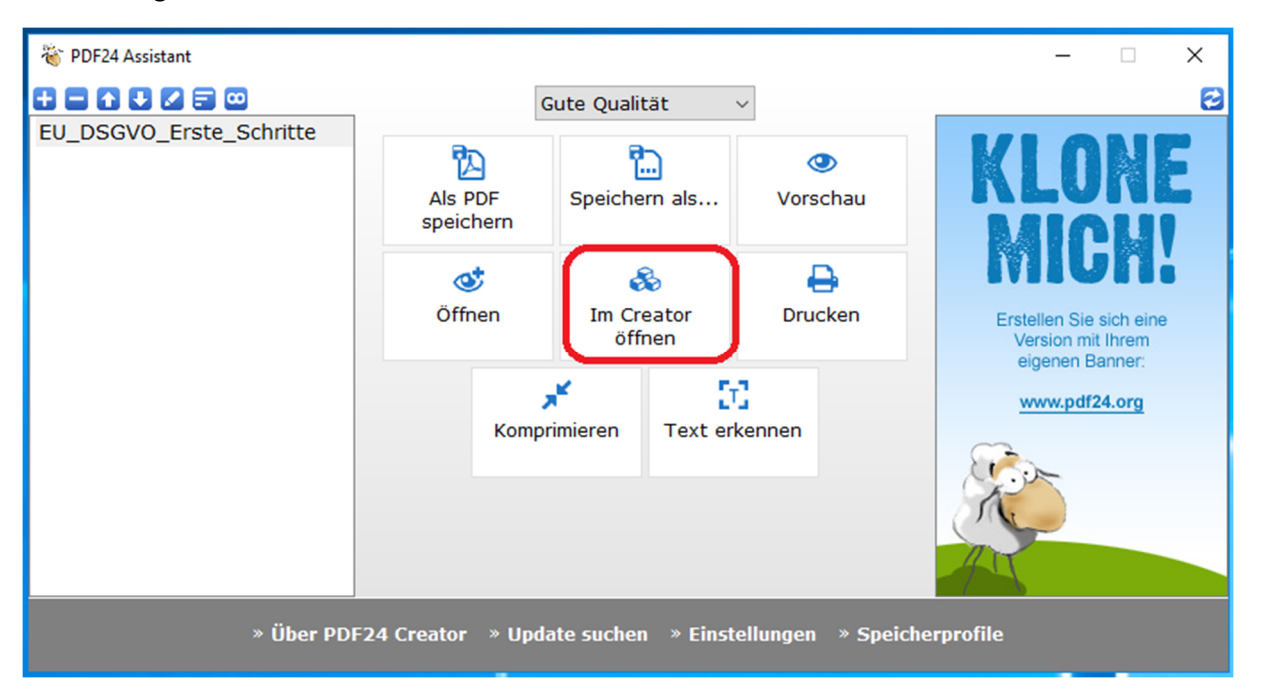

Wählen Sie "Im Creator öffnen" aus und im neuen Fenster:

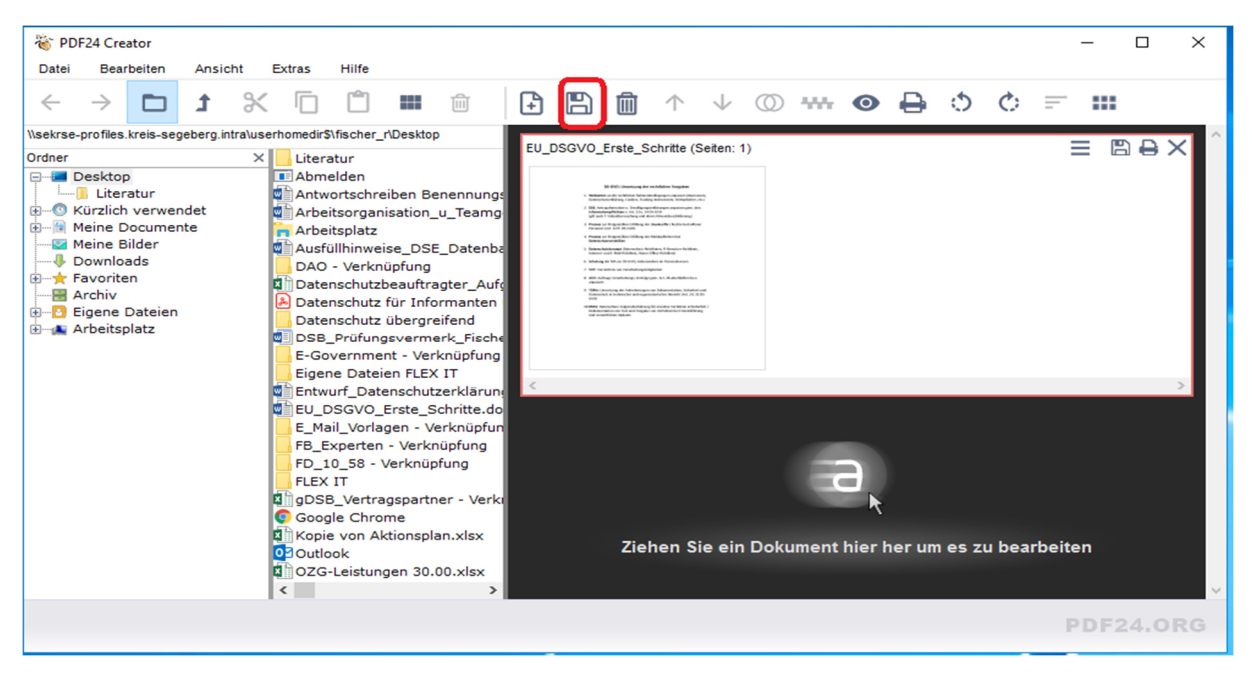

klicken Sie dann bitte auf das Symbol "**Speichern**". Weiter geht es dann unten mit dem Fenster unter Punkt 2.

**b) Alternativ** können Sie folgenden Weg gehen**: Klicken** Sie mit der rechten Maustaste auf das Dokument, das Sie schützen möchten und wählen Sie **pdf24.** Folgendes Fenster öffnet sich:

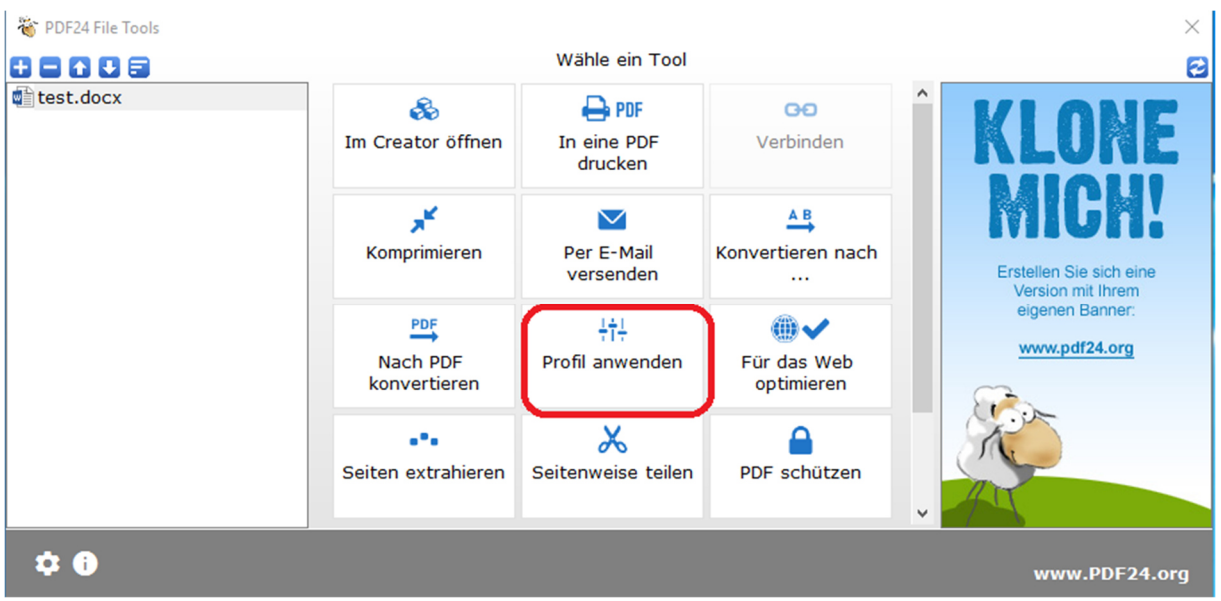

Klicken Sie "Profil anwenden" und es öffnet sich ein neues Fenster:

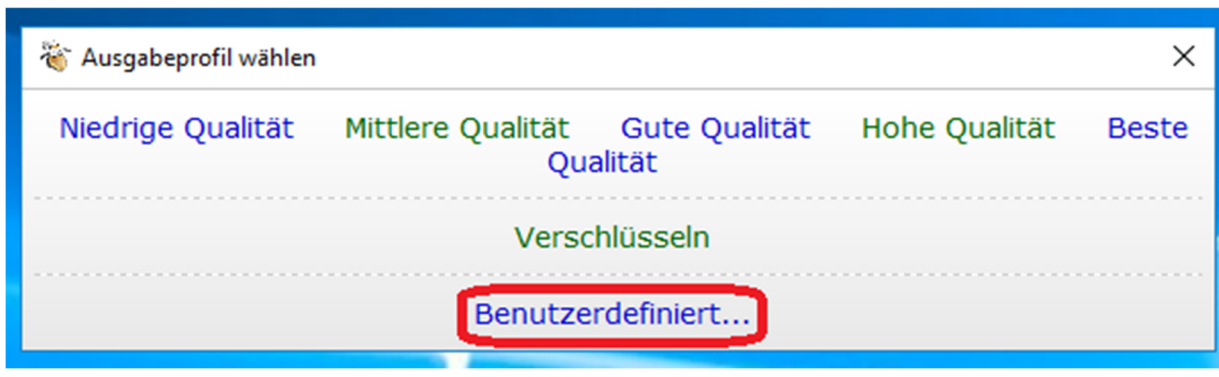

**2.** hier weiter von a) bzw. b)

Wählen Sie "Benutzerdefiniert".

## **Kurzanleitung zu PDF24: PDF mit Passwort schützen und verschlüsseln**

**3.** In dem sich daraufhin öffnenden Fenster können Sie die Verschlüsselung aktivieren und ein Passwort vergeben:

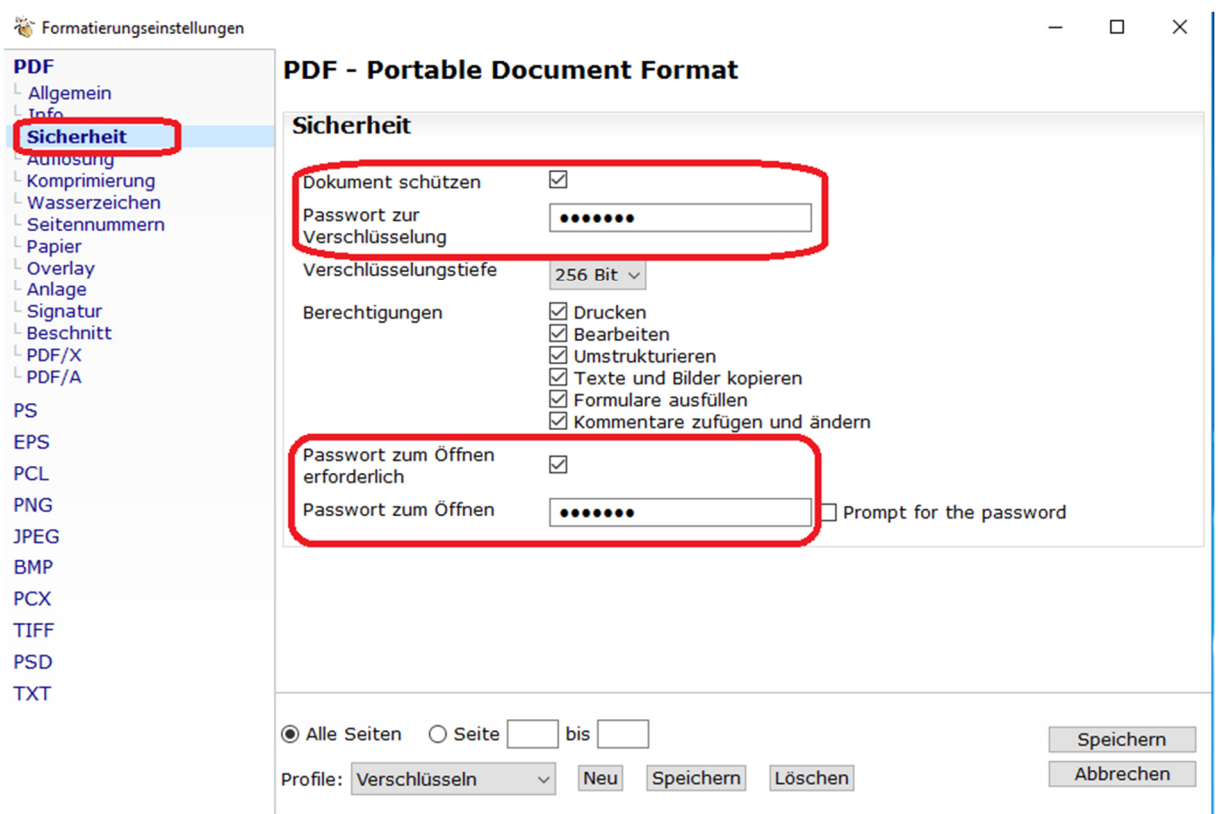

Wählen Sie zunächst im linken Feld den Reiter "Sicherheit" aus.

Anschließend können Sie die weiteren Einstellungen vornehmen. Achten Sie darauf, dass Sie die Häkchen bei "**Dokument schützen**" und "**Passwort zum Öffnen erforderlich**" setzen.

Vergeben Sie beide Passwörter (das erste dient "lediglich" der Verschlüsselung, das zweite schützt vor unbefugtem Öffnen) und gewähren die **gewünschten Berechtigungen**. Danach klicken Sie bitte auf "Speichern".

Daraufhin öffnet sich ein Fenster, in dem Sie den Speicherort der Datei angeben können.

Abschließend auf "**Speichern**" klicken, das Dokument ist nun verschlüsselt und kann per E-Mail versendet werden.

Das Passwort sollten Sie dem Empfänger telefonisch oder persönlich mitteilen.

*Exkurs: Das erste Passwort ist das Eigentümer-Passwort, durch dieses wird das Dokument verschlüsselt. Mit dem Eigentümerpasswort kann man das Dokument später auch öffnen und hat dann alle Rechte über das Dokument. Das zweite Passwort ist das Benutzer-Passwort und dient zum Öffnen des Dokuments. Der Benutzer hat nur die ihm zugewiesenen Rechte.* 

## **Kurzanleitung zu PDF24: PDF mit Passwort schützen und verschlüsseln**

**Tipp:** Wenn Sie regelmäßig Dokumente verschlüsseln, können Sie optional Profile erstellen:

In dem Fenster, in dem Sie die Passwörter vergeben, können Sie diese Einstellungen wie unten beschrieben verschiedenen Profilen zuordnen und somit dauerhaft speichern.

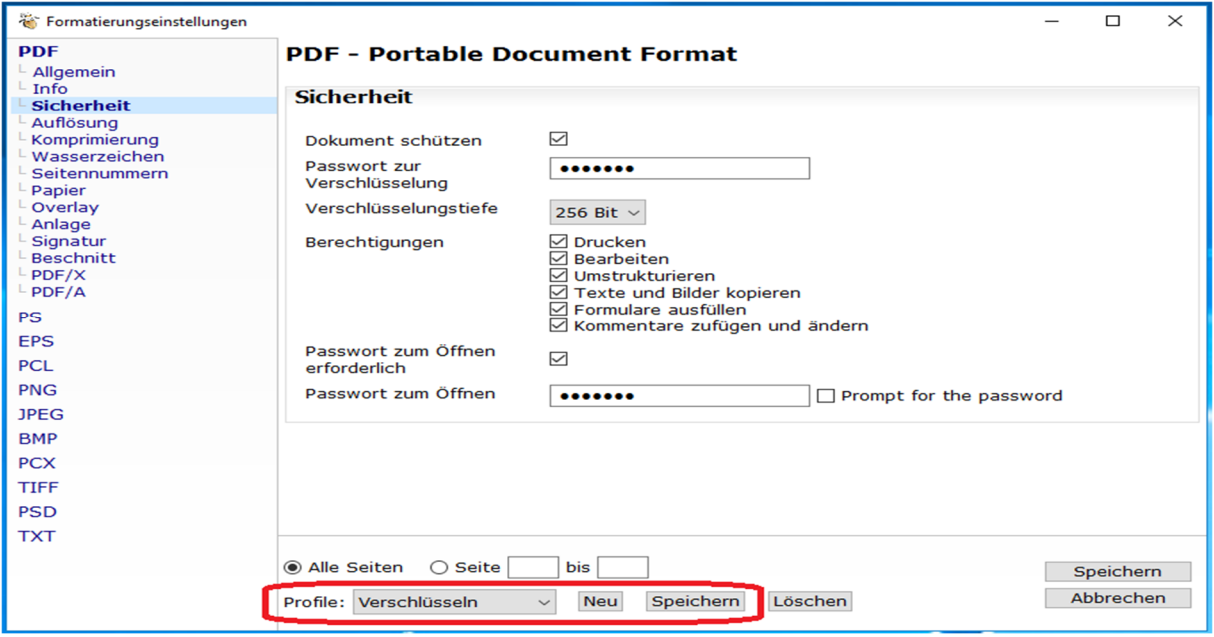

Klicken Sie dazu auf "Neu", wählen links im Feld einen Namen für das Profil und klicken auf "**Speichern**".

Anschließend klicken Sie rechts unten im Fenster auf "Speichern".

Zukünftig können Sie auf das erstellte Profil bereits im oben angezeigten Feld "Profil anwenden" zugreifen und einige Arbeitsschritte überspringen.